# COVID-19 Program Annual Training Guide

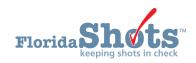

#### INTRODUCTION

The Immunization Section's COVID-19 Annual Provider Staff Training will consist of one of the Centers for Disease Control and Prevention's (CDC) "You Call the Shots" interactive, Web-based training courses. In addition to the online course, it is also a requirement that VFC providers have a Florida SHOTS account. The VFC enrollee, primary VFC coordinator, and back-up coordinator must each complete the training individually. Through Training and Continuing Education Online (TCEO), a course evaluation and posttest for each course will need to be completed prior to receiving a certificate.

**NOTE:** Listing additional names or a group on certificates **will not** be accepted.

#### STEP 1

Go to CDC's "You Call the Shots" Web page by by clicking on the link, or typing cdc.gov/vaccines/ed/youcalltheshots.html in the search engine of your desired Web browser (see image below).

| ( → ) → Marget/www.cdc.gov/vsc/net/vsc/met/subsc/met/starter<br>→ Voc Cell the States [Vsc/met. × ] →<br>File Stat View Favorites: Tools: Help<br>→ ≥ 100fcer (Interpret Greent) ✓ Prome Favorite States of | - @ C ] Search scores L                                                                                                    | × ⊔ -<br>©©©☆⊕<br>•Q |
|----------------------------------------------------------------------------------------------------|----------------------------------------------------------------------------------------------------|----------------------|
| CDC Centers for Disease Control ar<br>CDC 24/7 Saving Uver, Protecting People <sup>W</sup>                                                                                                    | All A-Z Lopics<br>ad Prevention Search Vaccines site •                                                                                                    | ,                    |
| Immunization Education & Tr                                                                                                    | aining                                                                                                    |                      |
|                                                                                                    | 6 0 🕲 😌                                                                                                    |                      |
| 🕈 Education and Training Home                                                                                                    | You Call The Shots                                                                                                    |                      |
| You Call The Shots                                                                                                    | Tou can the shots                                                                                                    |                      |
| Current Issues in Immunization                                                                                                    | Web-based Training Course                                                                                                    |                      |
| Webinar (CIIW) Immunization Courses +                                                                                                    | Note: You Call the Shots is updated regularly to include the latest guidelines and recommendations in vaccine practice.<br>The latest modules are below.                                                                                                    |                      |
| Continuing Education                                                                                                    | At a Glance                                                                                                    |                      |
| Pink Book Webinars                                                                                                    | You Call the Shots is an interactive, web-based immunization training course. It consists of a YOU CALL_THE                                                                                                    |                      |
| Patient Education                                                                                                    | series of modules that discuss vaccine-preventable diseases and explain the latest recommendations for vaccine use. Each module provides learning opportunities, self-test                                                                                                    |                      |
| Quality Improvement Projects                                                                                                    | practice questions, reference and resource materials, and an extensive glossary.                                                                                                    |                      |
| Get Email Updates<br>To receive email updates about<br>this page, enter your email<br>address:                                                                                                    | Need Continuing Education or a Certificate?<br>To receive continuing education (CF) or print a certificate, please visit <u>TCEO</u> and follow these <u>9 Simple Steps</u> .<br>If you do not need CE, but require a certificate for training requirements, please select CEU as the type of continuing<br>education you'd like to earn. |                      |
| Email Address                                                                                                    | Now Available                                                                                                    |                      |

Scroll down to the bottom of the Web page, under the "Now Available" section and click on the title of the course. Skim through the course information and click **Continue** to complete the interactive course.

**NOTE:** You will need to complete the following required course for COVID-19 Annual Provider Staff Training (see image below).

• Vaccine Storage and Handling

#### Now Available

- Diphtheria, Tetanus, and Pertussis (DTaP) Mar 2022
- <u>Haemophilus influenzae type b (Hib)</u> Jul 2021
- Hepatitis A May 2021
- Hepatitis B Feb 2022
- Human Papillomavirus Jan 2022
- Influenza Sept 2022
- Meningococcal Jun 2022
- MMR Jan 2019
- Pneumococcal Jun 2022
- Polio Oct 2021
- Rotavirus Mar 2022
- <u>Tetanus, Diphtheria, and Pertussis (Tdap)</u> Mar 2022
- <u>Understanding the Basics: General Best Practice Guidelines on Immunization</u> Feb 2019
- <u>Vaccine Administration</u> Mar 2021
- Vaccines For Children (VFC) Jan 2023
- Vaccine Storage and Handling Jan 2023
- Varicella Aug 2022
- Zoster Temporarily unavailable while module is being updated.

#### **STEP 3**

After you have completed the course, follow the **TCEO link** provided at the top of the last slide on your screen (see image below).

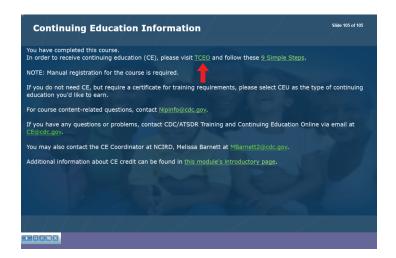

Once you have been redirected to the TCEO Web page, you will need to log in to begin the course evaluation and post-test. Each person will need to have their own TCEO account. You will only need to create an account once. See image below for reference.

If you already have a TCEO account, enter the email or username and password used to create your account, then click **Sign In**. You will need to answer two security questions and click **Next** every time you sign in.

If you **do not** have a TCEO account, click **Create Account** and fill out the required information. You will automatically receive an e-mail with a verification link. Click on the link to verify your account.

| TCEC                       | EMAIL or USERNAME PASSWORD                                                                                                    |
|----------------------------|----------------------------------------------------------------------------------------------------|
| EDUCATION ONLINE           | Create Account   Forgot Password?   Forgot I                                                                                                    |
| TCEO Home                  |                                                                                                    |
| Search Courses             | New to TCEO?<br>Visit Create Account. Once your account has been created, you will be able to search for courses and complete requirements to receive CE.                                                                                                    |
| Create Account             | Already have a TCEO account from the previous system?                                                                                                    |
| 9 Simple Steps to Earn CE  | To move your account to the new system please sign in above using your existing TCEO username and password. Once signed in, follow the p<br>to verify and update your account. After your account has been updated you will sign in using the email and password you provide during thin |
| Frequently Asked Questions | update. Going forward you will use this email address and password to sign in.                                                                                                    |
| Contact TCEO               | Not sure how to get started?<br>Follow these 9 Simple Steps to earn continuing education for the courses you have taken or conferences you have attended!                                                                                                    |

**NOTE:** If you have trouble logging in, click **Contact TCEO** on the left menu. Fill out the information and click **Submit** (see image below).

|               | EDUCATION ONLINE           |                                                                                                    | Create Account   Forgot Password?   Forgot User       |
|---------------|----------------------------|----------------------------------------------------------------------------------------------------|-------------------------------------------------------|
|               | TCEO Home                  | Contact TCEO                                                                                                    |                                                       |
|               | Search Courses             | Please submit the requested information and a member of the TCEO Learner Support team w                                        |                                                       |
|               | Create Account             | Please note the TCEO Learner Support team is available Monday - Friday from 8:00 am to 4:3<br>processed the next business day. | 0 pm eastern time except for federal holidays. Reques |
|               | 9 Simple Steps to Earn CE  | Items with a red asterisk (') are required.                                                                                    | For your convenience, a list of common questions ar   |
|               | Frequently Asked Questions | First name:                                                                                                    | Asked Questions page. Quick Links:                    |
| $\rightarrow$ | Contact TCEO               | Last name:                                                                                                    | Forgot your password?                                 |
|               |                            |                                                                                                    | Forgot your username?                                 |
|               |                            | Phone:                                                                                                    |                                                       |
|               |                            | • Email:                                                                                                    |                                                       |
|               |                            | Confirm email address:                                                                                                    |                                                       |
|               |                            | Reason for contact:                                                                                                    |                                                       |
|               |                            | Select •                                                                                                    |                                                       |
|               |                            | Additional Details:                                                                                                    |                                                       |
|               |                            |                                                                                                    |                                                       |
|               |                            | Submit                                                                                                    | <i>B</i>                                              |

After logging in, click Search Courses on the menu found on the left side of your screen (see image below).

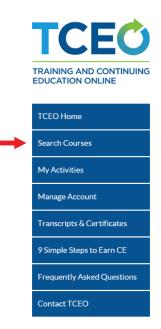

# STEP 6

Enter the course number in the "Topic/keyword/course number" field. Leave the remaining fields "CE type" and "Date of conference/live event" set as -Any-, then click **Search**. See image below as reference.

Listed below is the required course with the course number.

• Vaccine Storage and Handling course number: WB4626

| TCEC                                        |                                               |                                      |  |
|---------------------------------------------|-----------------------------------------------|--------------------------------------|--|
| TRAINING AND CONTINUING<br>EDUCATION ONLINE | Search Courses                                |                                      |  |
| TCEO Home                                   | Search Browse                                 |                                      |  |
| Search Courses                              | Diovise                                       |                                      |  |
| My Activities                               | Use at least one of the following search opti | ons. Scroll down for search results. |  |
| Manage Account                              | Topic/keyword/course number:                  |                                      |  |
| Transcripts & Certificates                  | CE type:                                      | -Anv-                                |  |
| 9 Simple Steps to Earn CE                   | Date of conference/live event:                | -Any-                                |  |
| Frequently Asked Questions                  | Meets CDC Quality Training Standards          |                                      |  |
| Contact TCEO                                | Search                                        |                                      |  |

Scroll down to see the search results and click on the title of the course. This takes you to the "Course Summary" page. Review the information, then click **Continue**.

#### STEP 8

"Select the CE for Your Course": Choose the type of continuing education you'd like to earn. If you **do not** need continuing education, select **0.1 CEU (other professionals)**. See image below as reference.

**NOTE:** You can select more than one type of continuing education option.

WB4265 - Immunization: You Call the Shots-Module Sixteen-Vaccines for Children Program - 2020 (Web-based)

|   | elect CE for Your Course                                                                                                    |
|---|----------------------------------------------------------------------------------------------------|
|   | lect your continuing education type. You may select more than one. Depending on the type of CE you select, you may be prompted to provide ditional information.             |
|   | 1 CME (physicians)                                                                                                    |
|   | 1 CNE (nurses)                                                                                                    |
| • | 0.1 CEU (other professionals)                                                                                                    |
|   | 0.1 CPH (public health professionals)                                                                                                    |
|   | 1 CHES (certified health education specialists)                                                                                                    |
|   | 0.1 CPE (pharmacists)                                                                                                    |
|   | Save and Continue                                                                                                    |
|   | formation you provided to register for CE for this course may require you to update your account in TCEO. Go to Manage Account to make sure<br>e information is up to date. |
|   | anomation is up to date.                                                                                                    |

# STEP 9

Click **Save and Continue**. This brings you to the "My Activities" Web page where evaluations and post-tests are located. You will need to complete a course evaluation and post-test for the course, in order to receive a certificate.

NOTE: You will need to complete the evaluation before the post-test becomes available.

Scroll down to "Pending CE". Under the appropriate course title, click **Evaluation** to complete the assessment (see image below). Upon completion, click **Submit Evaluation**, at which time you will be returned to the "My Activities" Web page.

| Adjust Enrollment    |                                                                              |       |
|----------------------|------------------------------------------------------------------------------|-------|
| Cancel CE            |                                                                              |       |
| (WB4265)             |                                                                              |       |
| Immunization: You Ca | II the Shots-Module Sixteen-Vaccines for Children Program - 2020 (Web-based) | 0.1 0 |
|                      |                                                                              |       |
| Evaluation           | Required by 12/31/2020                                                       |       |
| Posttest             | Required. Available after evaluation is complete.                            |       |

# STEP 11

Scroll down to "Pending CE". Under the appropriate course title, click **Posttest** to complete the assessment (see image below). Upon completion, click **Submit Posttest** once complete.

**NOTE:** In order to pass the post-test, you must finish it in a single session and get at least an 80% score. If you **do not** past the post-test, you will have one opportunity to retake it.

| Adjust Enrollment                                                                                |                        |     |     |
|--------------------------------------------------------------------------------------------------|------------------------|-----|-----|
| Cancel CE                                                                                        |                        |     |     |
| (WB4265)                                                                                         |                        |     |     |
| Immunization: You Call the Shots-Module Sixteen-Vaccines for Children Program - 2020 (Web-based) |                        | 0.1 | CEI |
| Evaluation                                                                                       | ✔ Complete             |     |     |
| Posttest                                                                                         | Required by 12/31/2020 |     |     |

Once you pass the post-test, a message will be displayed in blue to download your certificate.

Click on that message to download your certificate.

**NOTE:** You can download your certificate any time when logged in to TCEO. To get to the TCEO webpage, click on the link or type tceols.cdc.gov/. On the left menu, click the "My Activities" page. Scroll down to "Completed CE", find the course listed and click **Download Certificate** (see image below).

This page is where you can track your CE activities in progress, under Pending CE, and review those that are completed, under Completed CE.

To earn CE for courses:

- Under Pending CE, click on the course Evaluation and complete it.
- · Click on the Posttest and complete it. If you don't pass the Posttest, you will have one opportunity to retake it.
- Return to the Completed CE section of the My Activities page to download your certificate.

To earn CE for conferences:

- Complete the evaluation for each session you attended and the Entire Conference evaluation.
- · Return to the Completed CE section of the My Activities page to download your certificate.

If you completed all requirements to earn CE, you can select the course again to change your enrollment.

| Search c                                                         | ourses to sign up for CE. |                  |        |
|------------------------------------------------------------------|---------------------------|------------------|--------|
| Completed CE                                                     |                           |                  |        |
|                                                                  |                           | Within the past: | 1 Year |
| (WB4265)                                                         | 1/16/2020                 |                  | 0.1 (  |
| Immunization: You Call the Shots-Module Sixteen-Vaccines for Chi | ldren Program - 2020      |                  |        |
| (Web-based)                                                      |                           |                  |        |

#### COMPLETION

E-mail the certificate to FloridaVFC@flhealth.gov. Include your VFC PIN number in the subject line of the e-mail.

For questions related to this training requirement, please call the VFC Help Desk at 1-877-888-7468, Option 1.

# Help Desk

# **Free Technical Support:**

877-888-7468 (SHOT) MONDAY – FRIDAY, 8 A.M. TO 5 P.M. EASTERN

#### Including:

- Merging duplicate patient records
- Adding account administrators
- Unlocking Florida SHOTS accounts
- Questions about any Florida SHOTS features
- Requesting Florida SHOTS materials